## **Internet Explorer**

1. Click on the "Tools" icon in the upper-right corner of Internet Explorer.

2. From the drop-down menu, select "Manage Add-ons".

- 3. On the left side of the dialog box, select "Toolbars and Extensions" (red arrow)
- 4. From the list on the right side of the dialog box, select "Shockwave Flash Object" (blue arrow)

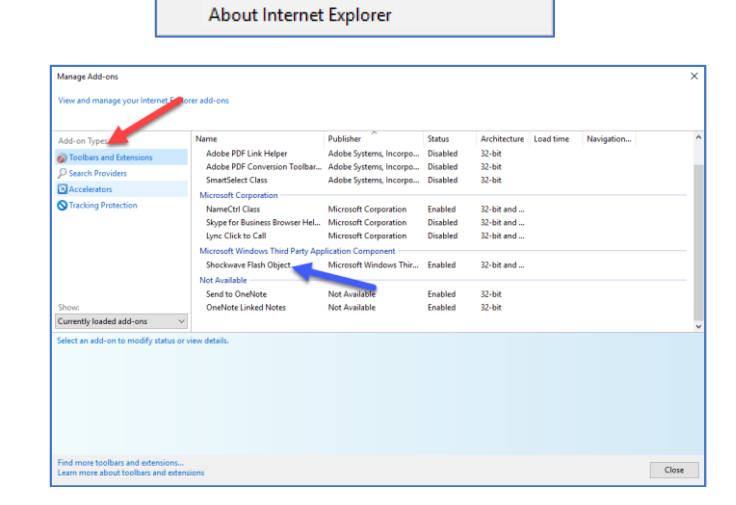

 $\Box$  $\times$ 

 $\mathbf{y}$ 

 $\,$ 

 $\overline{\phantom{a}}$ 

 $\rightarrow$ 

 $Ctrl + J$ 

 $\overline{a}$ D- 命☆戀 0

iearch..

Print

Safety

Zoom (100%)

Add site to Apps View de ploads

Manage add-ons F12 Developer Tools Go to pinned sites Compatibility View settings

Internet options

File

- 5. Verify in the "Status" column that Shockwave Flash Object is enabled. (red arrow)
- 6. If not, enable it by clicking the "Enable" button in the bottom-right of dialog window. (blue arrow)

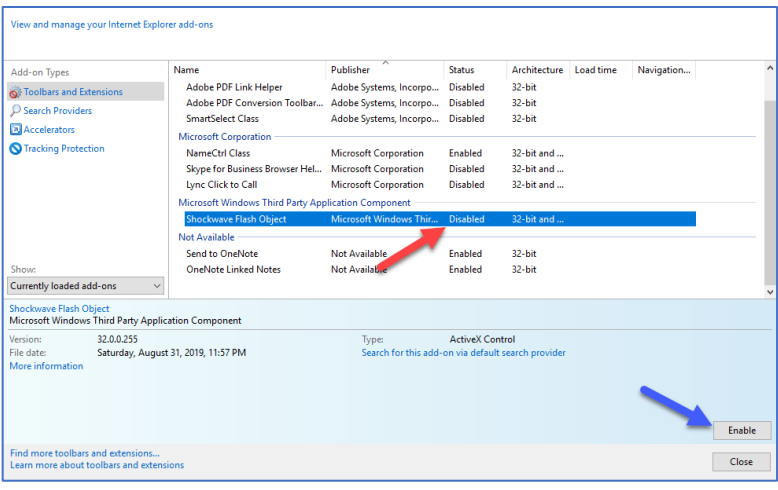

- 7. Close the dialog box.
- 8. Return to the SHBP web site and refresh the page.

## **Mozilla Firefox**

- 1. When Firefox blocks a plugin, often times content will not be displayed. Instead a message prompting you to click to run the plugin will be displayed.
- 2. Other times, an icon will appear in the address bar.

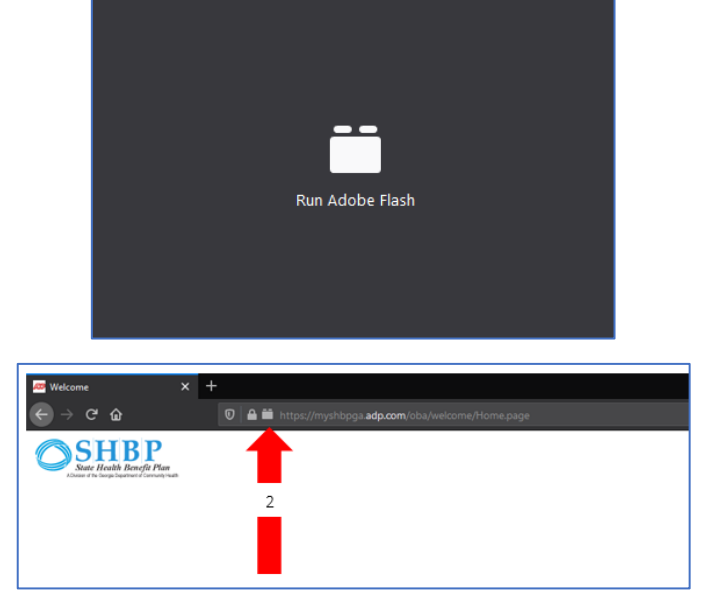

- 3. After clicking on the message or the notification icon to activate the plugin, Firefox will prompt to "Allow" or "Don't Allow" the plugin.
- 4. After selecting "Allow", the web page content will load. If content does not load, it may be necessary to click the reload button to refresh the page.

## **Microsoft Edge**

- 1. When visiting a page that requires flash, Microsoft Edge will request permission to allow Flash to run.
- 2. Click "Allow once".
- 3. Click "No" on the dialog box asking to close window.
- 4. Refresh page to navigate to the website with Flash content.

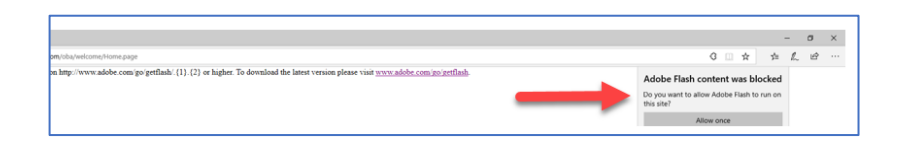

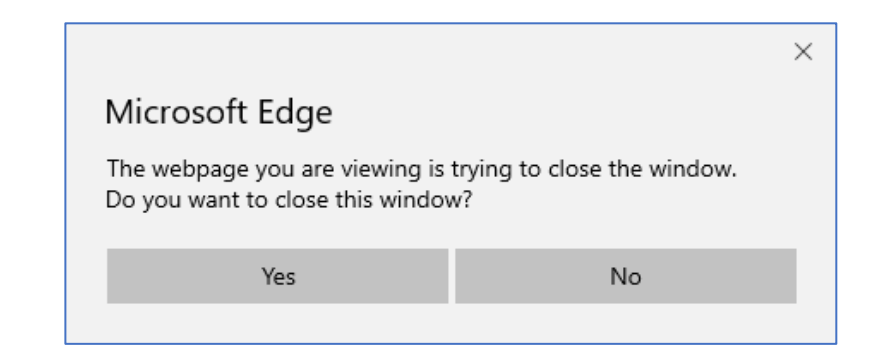

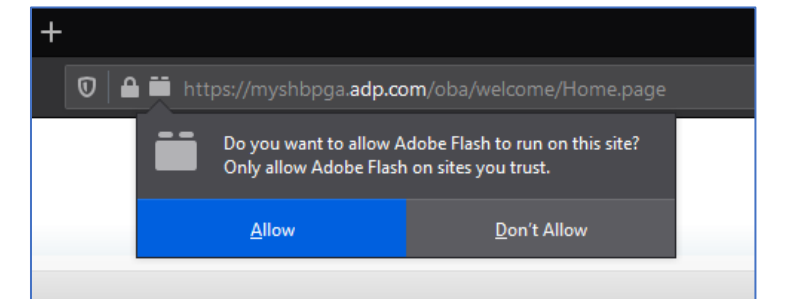

## **Google Chrome**

1. From the top-right, click the "More" icon. The "More" icon resembles vertical ellipses.

2. Select "Settings"

3. From the left-hand side of the Settings page, select "Privacy and security".

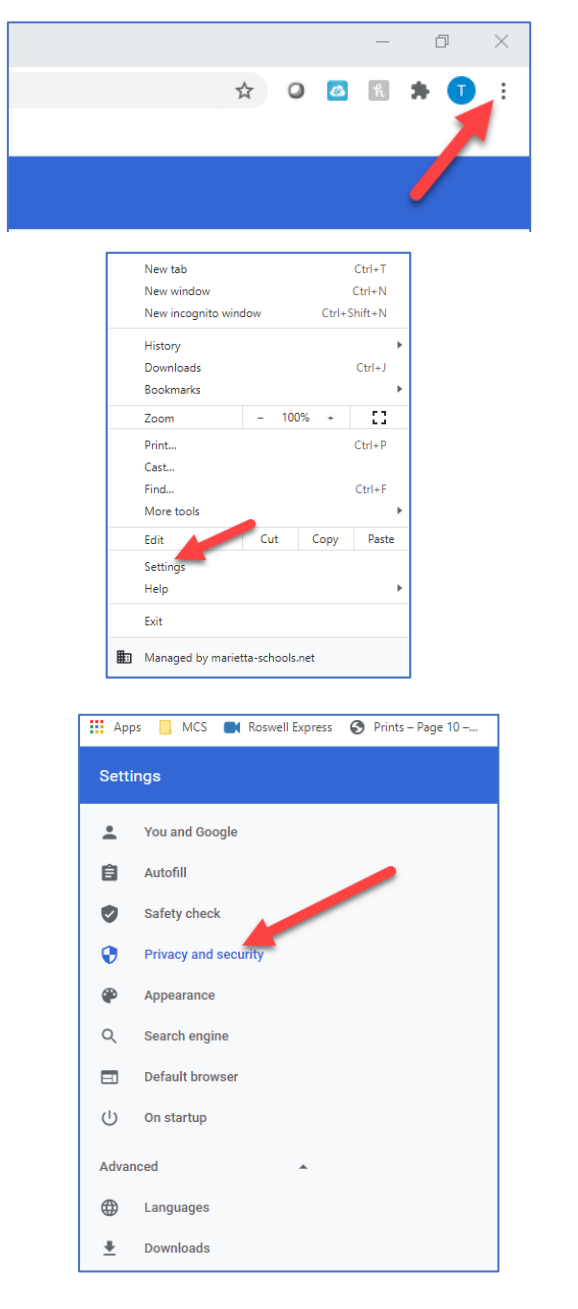

4. From the right-hand side, under Privacy and security section, select "Site Settings".

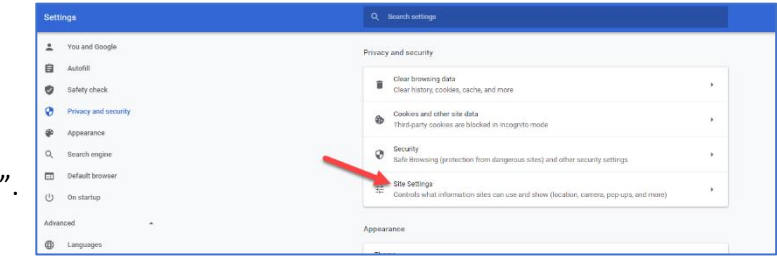

5. Scroll down to the Content section (red arrow) and click on Flash (blue arrow).

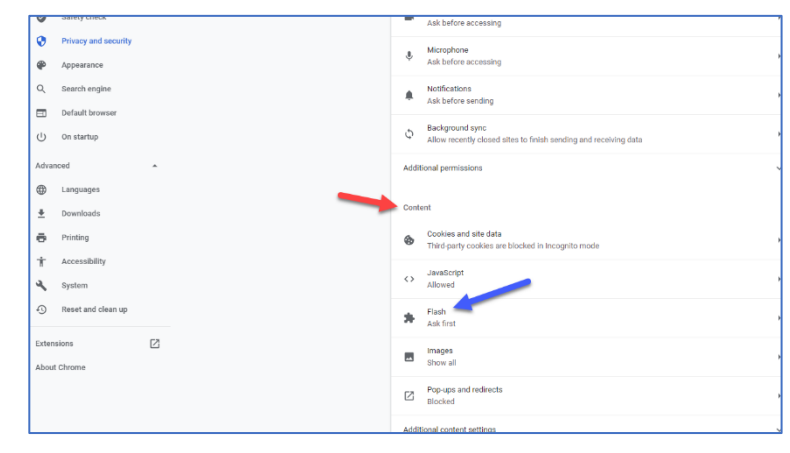

- 6. Enable Flash by clicking on the toggle button.
- 7. When returning to the page requiring flash, click on the link to install Flash.

8. Google will prompt asking for permission to run Flash, select "Allow" and reload the page.

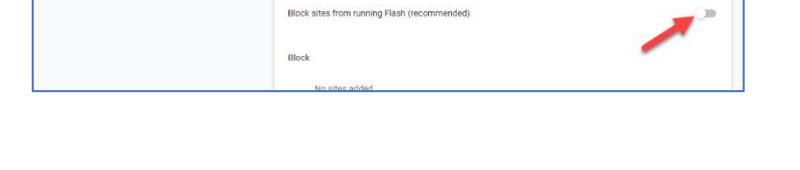

Your Flash settings will be kept until you quit Chrome

Q Search

 $\leftarrow$  Flash

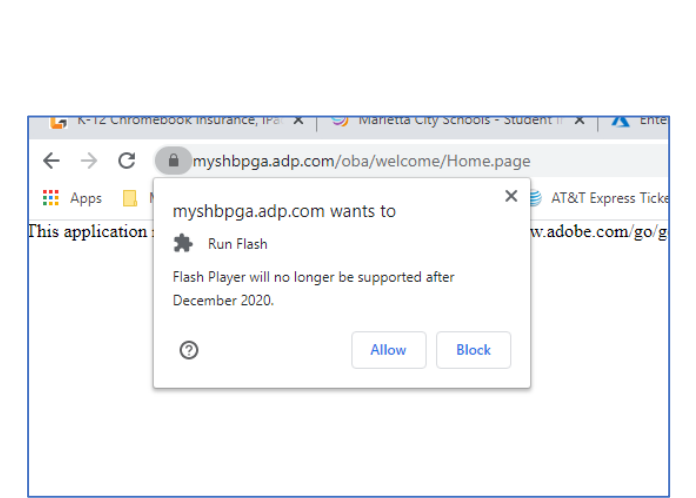